## **ISTRUZIONI CLASSROOM DOCENTI**

## **CREAZIONE DI UN CORSO**

- Accedi al tuo account gmail d'istituto [\(nome.cognome@ic-lamorra.edu.it\)](mailto:nome.cognome@ic-lamorra.edu.it)

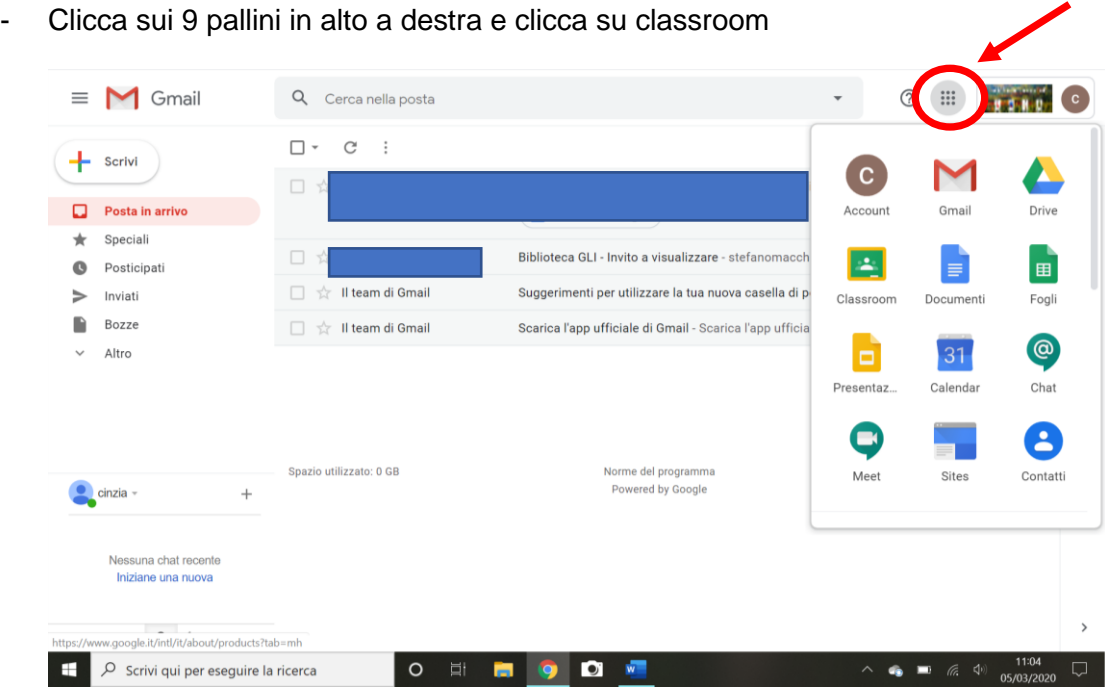

- Clicca sul + in alto a destra e seleziona crea corso

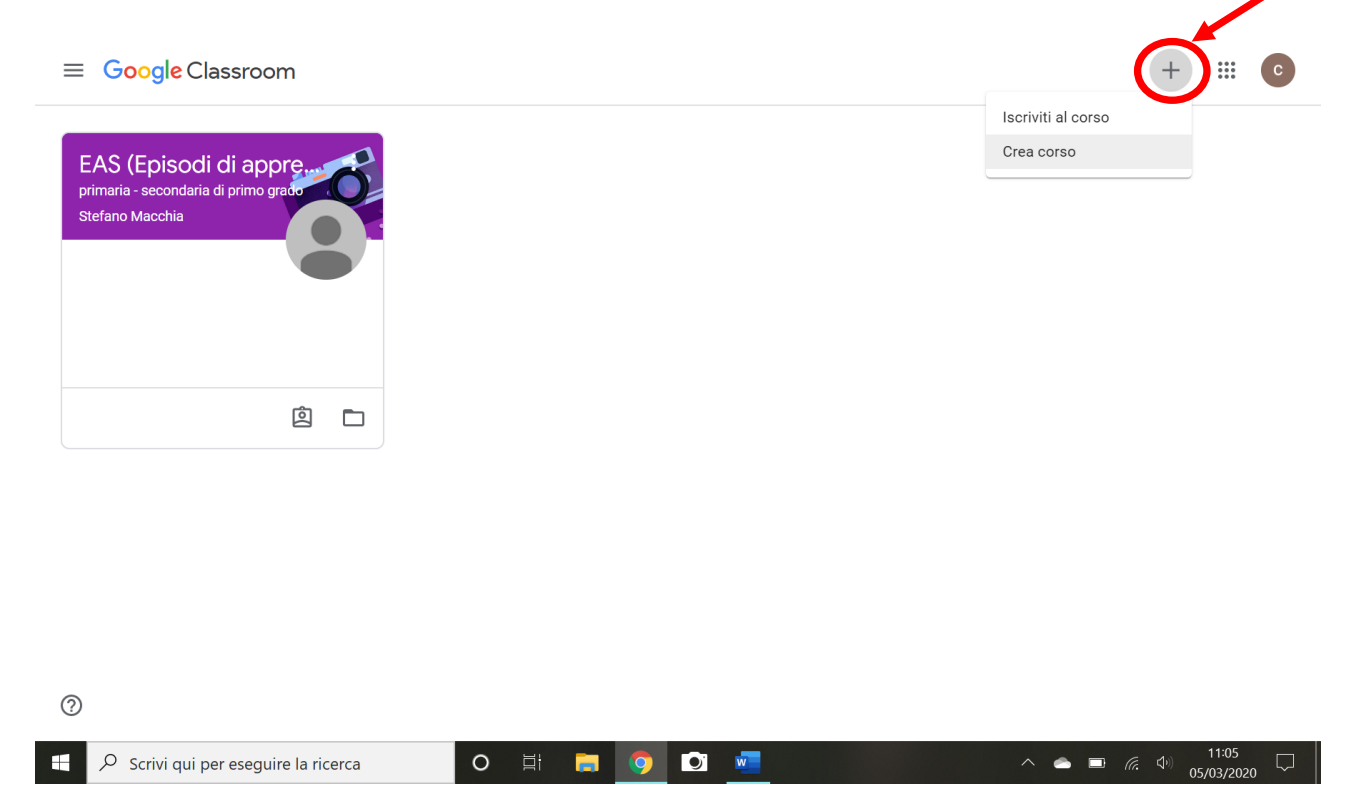

- Completa i campi richiesti come nell'esempio (puoi compilare solo il primo campo) e clicca su CREA

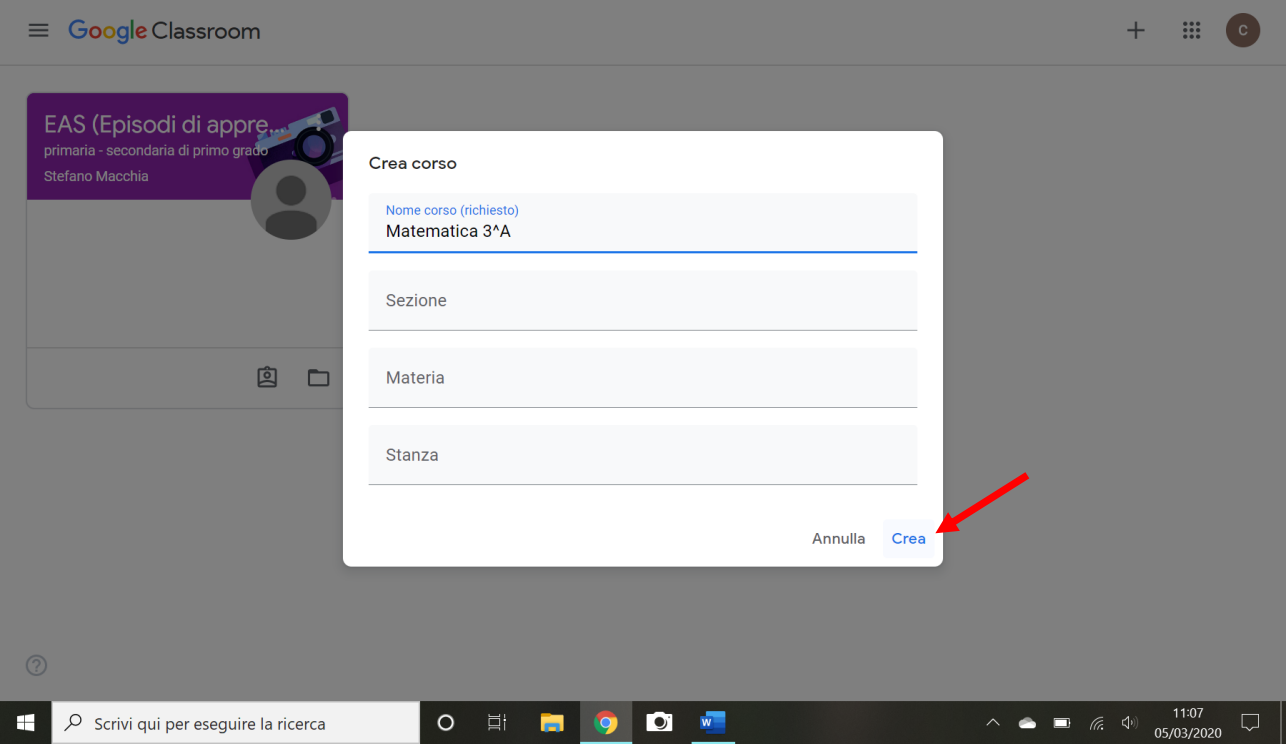

- All'interno della classe creata, sotto al nome del corso scelto, trovi il codice con il quale invitare gli alunni ad iscriversi

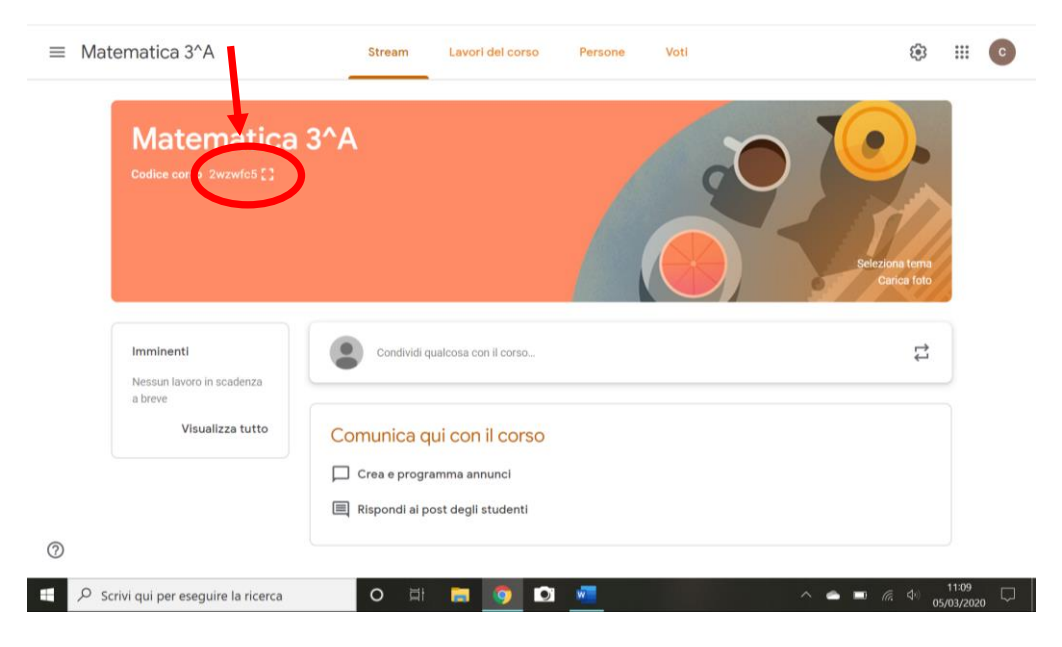

## **INVITARE GLI ALUNNI AD ISCRIVERSI**

Esistono due modalità:

1) Invia come compito su regel il codice del corso

OPPURE

2) Nella pagina del corso, in alto, clicca su PERSONE; seleziona l'icona alla destra di "Studenti" e digita gli indirizzi mail istituzionali (nome.cognome@ic-lamorra.edu.it) di ciascun alunno separandoli con un punto e virgola. Infine clicca su INVITA

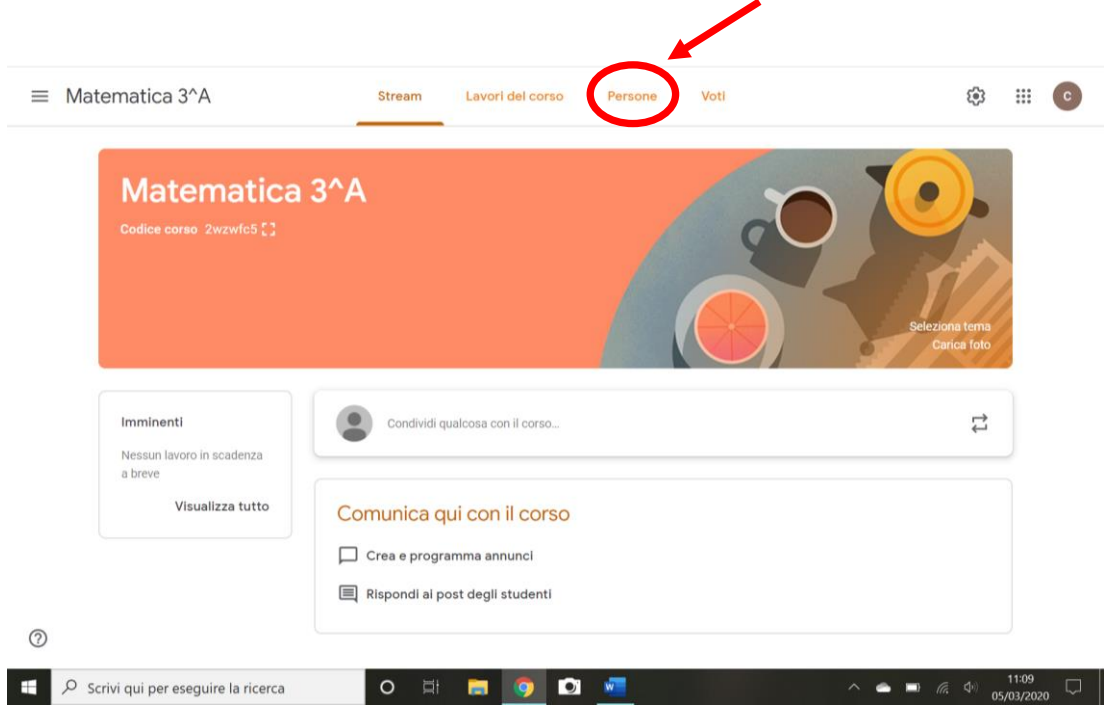

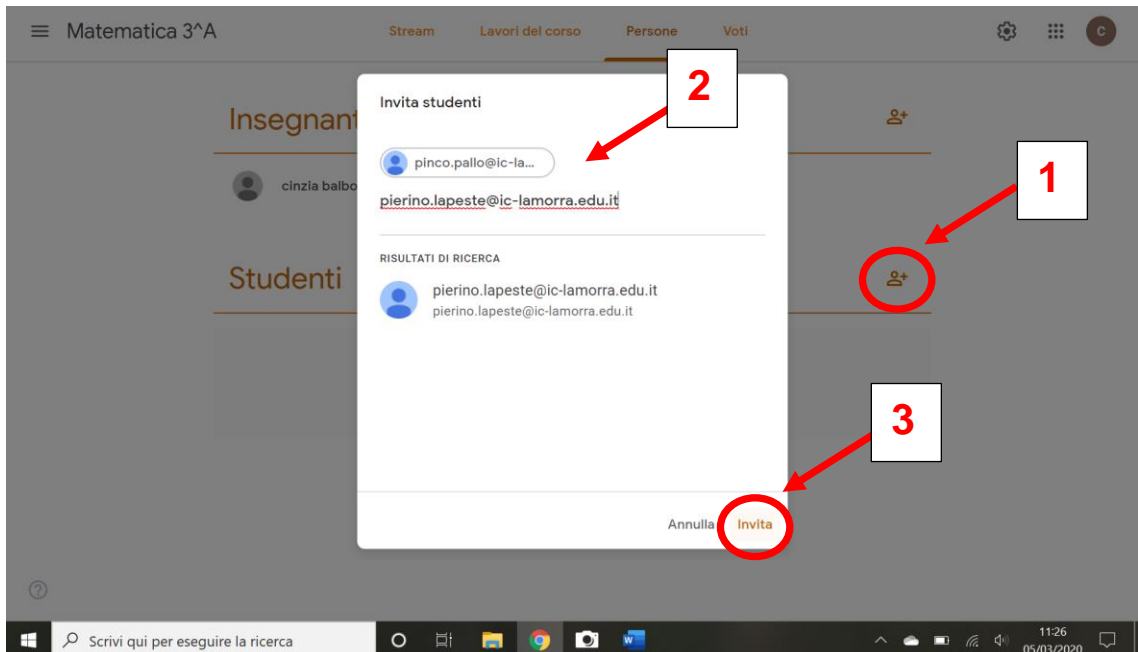